# **.HILTTON**

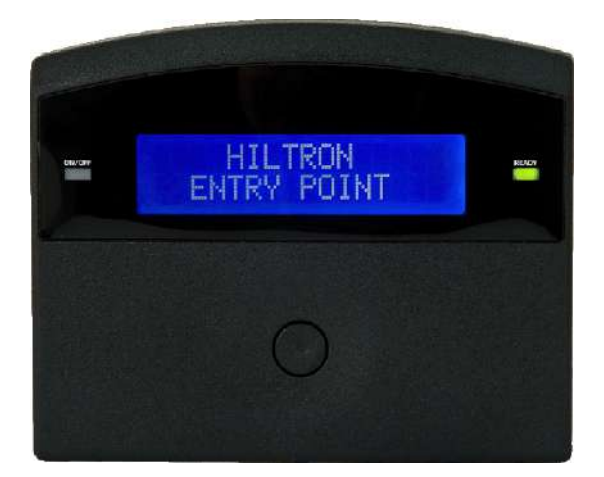

## **Entry Point**

Manuale installazione e setup

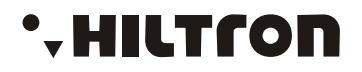

#### **INSTALLAZIONE SOFTWARE**

Per installare il software Rfid, seguire la procedura riportata di seguito :

- Scaricare l'ultima versione del software
- Installare il software seguendo le seguenti schermate di riferimento

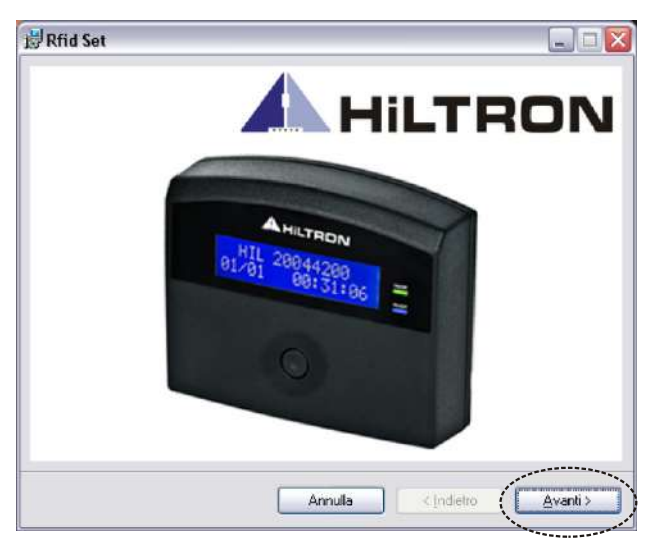

Seguire l'installazione guidata per installare il software

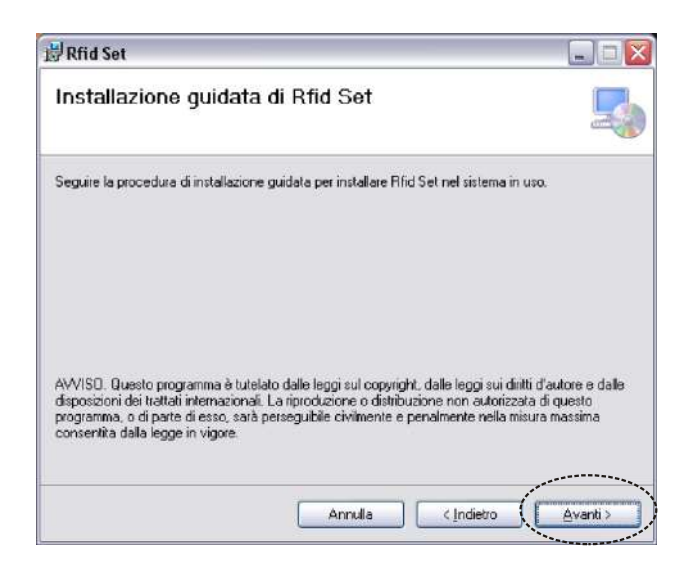

selezionare la cartella di destinazione

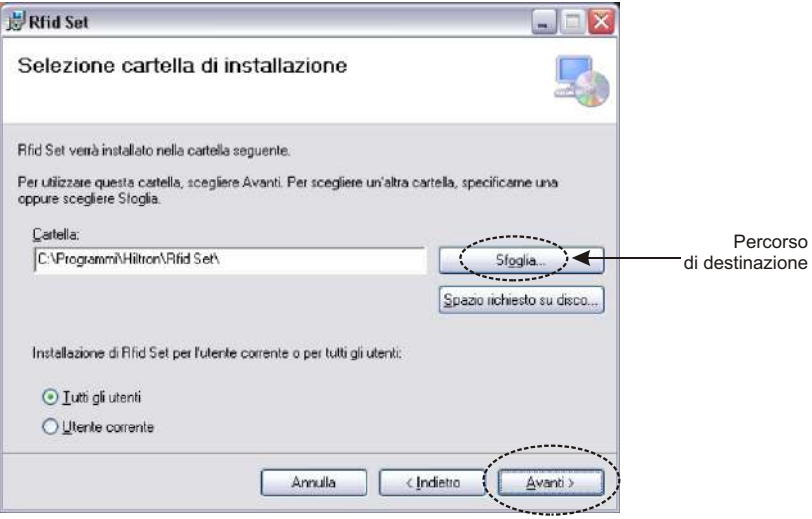

cliccare su "AVANTI" per confermare l'installazione del software

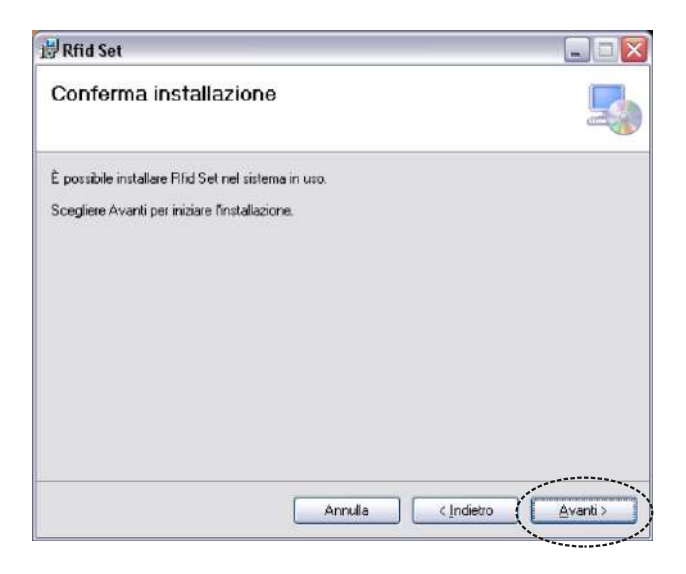

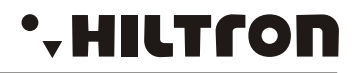

#### **CREAZIONE DATABASE**

A questo punto, aprendo il programma, apparirà la seguente schermata iniziale

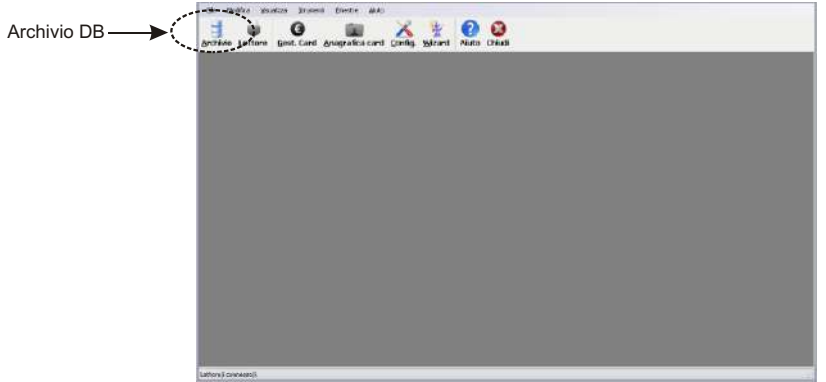

Cliccando sul pulsante "SELEZIONA FILE" si potrà visualizzare un DATABASE già esistente, oppure cliccando su "NUOVO FILE" si potrà creare un nuovo DATABASE.

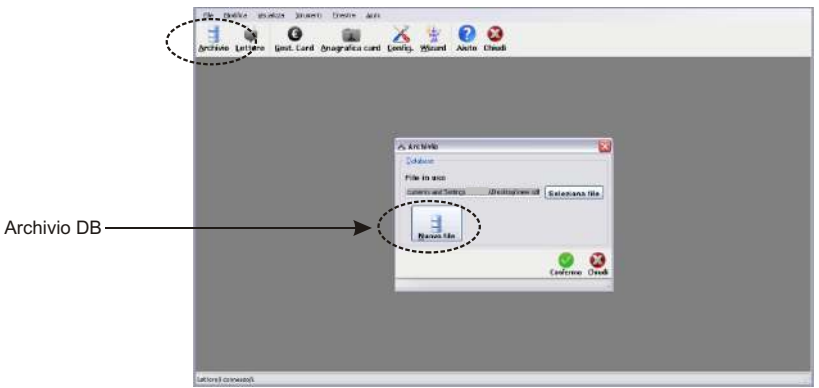

Se non è presente alcun database sul pc, bisognerà crearne uno, scegliendo il percorso di destinazione ed il nome cliccando su "NUOVO FILE" e digitando il pulsante "CONFERMA"

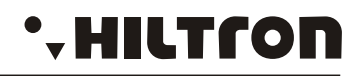

selezionare il percorso dove si andrà ad installare il database e confermare.

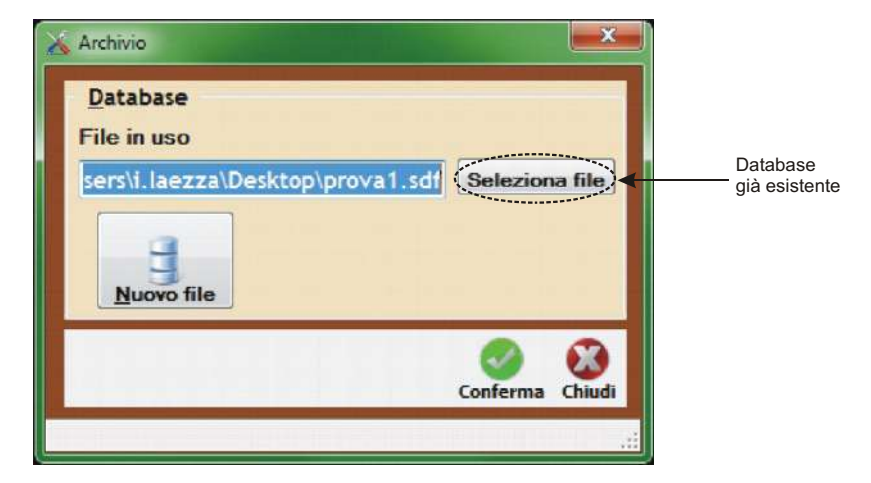

è possibile nominare il database

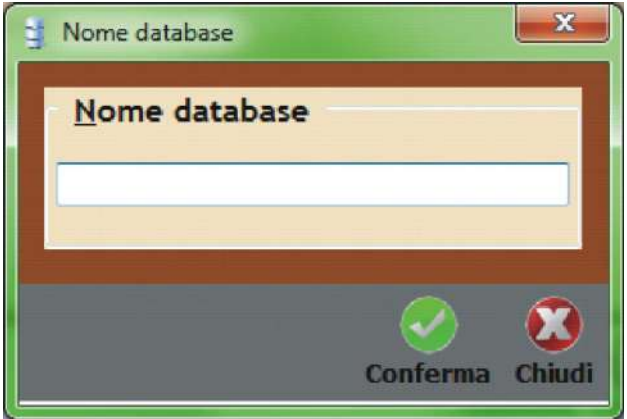

questa finestra apparirà a conferma del database creato con successo.

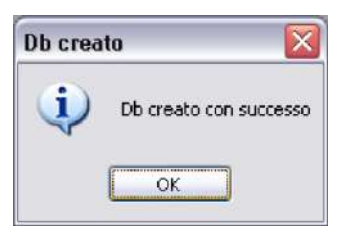

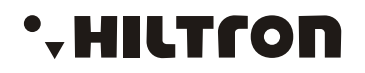

#### **SETUP**

Digitando il pulsante "CONFIG." si aprirà la schermata relativa al SETUP del software. Da questa maschera, sarà possibile inserire i seguenti parametri: SERVIZI, LETTORI, TESTO MESSAGGI, USCITE, FASCE ORARIE, CALENDARIO, GESTIONE IMPIANTO.

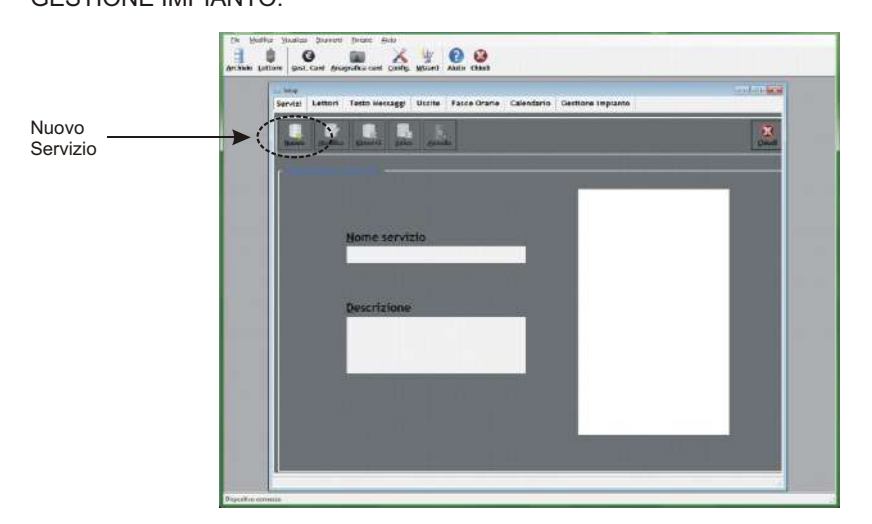

A questo punto, cliccando sul tasto "NUOVO" daremo un nome al SERVIZIO. Nell'esempio riportato nel manuale abbiamo assegnato "PISCINA" al nome del servizio.

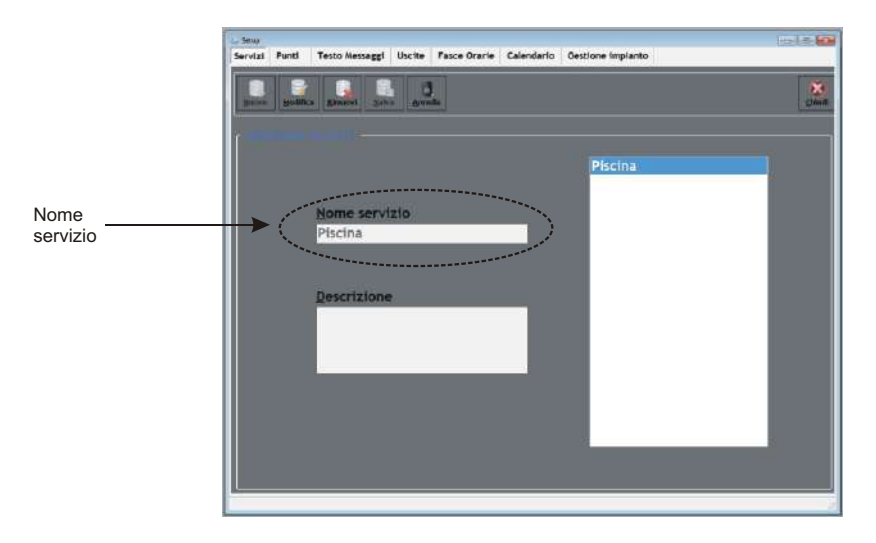

Premere il tasto "SALVA" per confermare l'operazione.

### ', HILT TON

### **RFid - Manuale per l'utente**

#### **LETTORI**

In questa maschera, si assegna un nome ad ogni singolo lettore (H680A). nell'esempio, il lettore 1 è assegnato al servizio "PISCINA".

Sulla parte destra, vi è simulato il display del lettore, l'eventuale testo inserito, verrà visualizzato sul lettore.Ad ogni lettore è possibile assegnare un numero identificativo ( assegnato in modo manuale dall'utente, o in maniera progressiva dal software)

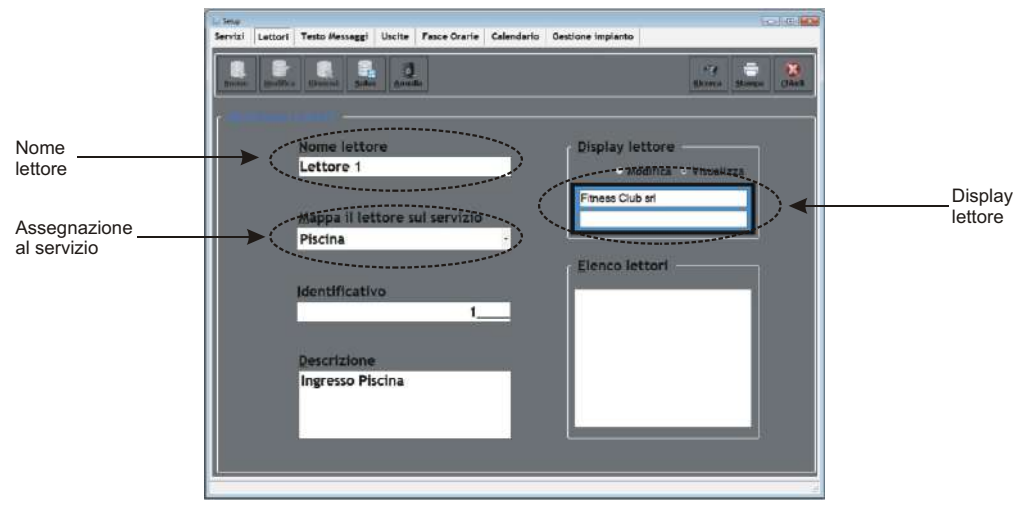

Nella finestra in basso a destra "ELENCO LETTORI" verranno visualizzati tutti i lettori presenti nello stesso servizio.

### **.HILTron**

### **RFid - Manuale per l'utente**

#### **FASCE ORARIE**

In questa maschera è possibile impostare delle "FASCE ORARIE".

Cliccando su "Nuovo" si potrà inserire un nome alla fascia oraria (es. Mattina).

Per ogni fascia oraria è possibile impostare i giorni e gli orari in cui la fascia oraria creata sarà attiva.

Le varie fasce orarie create, verranno visualizzate nella parte bassa della maschera.

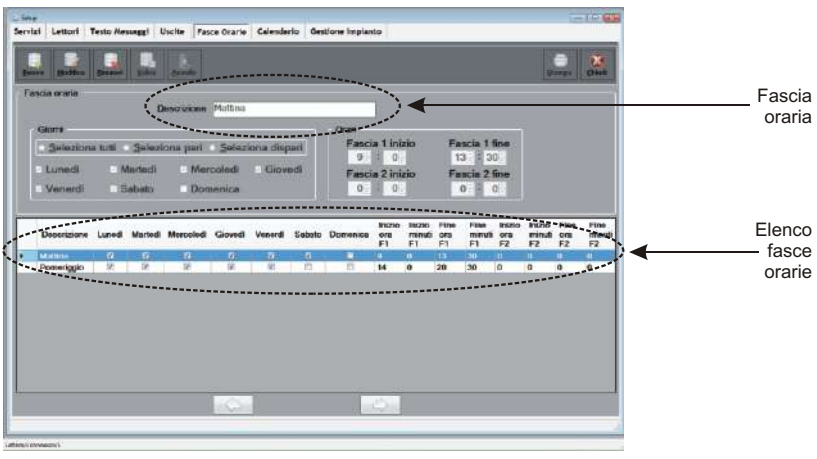

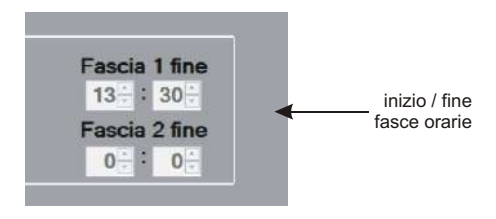

### **.HILTron**

### **RFid - Manuale per l'utente**

#### **USCITE**

Cliccare su "USCITE" per configurare le 2 uscite.

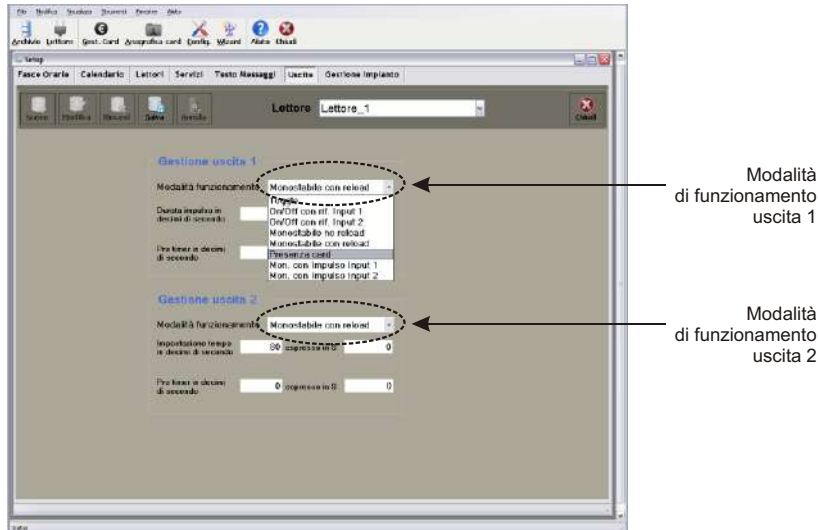

Assegnare il lettore su cui si vuole agire.

Settare la modalità di funzionamento.

Vi sono varie possibilità di settaggio delle uscite, visibili tramite il menù a tendina che appare cliccando su "modalità di funzionamento" :

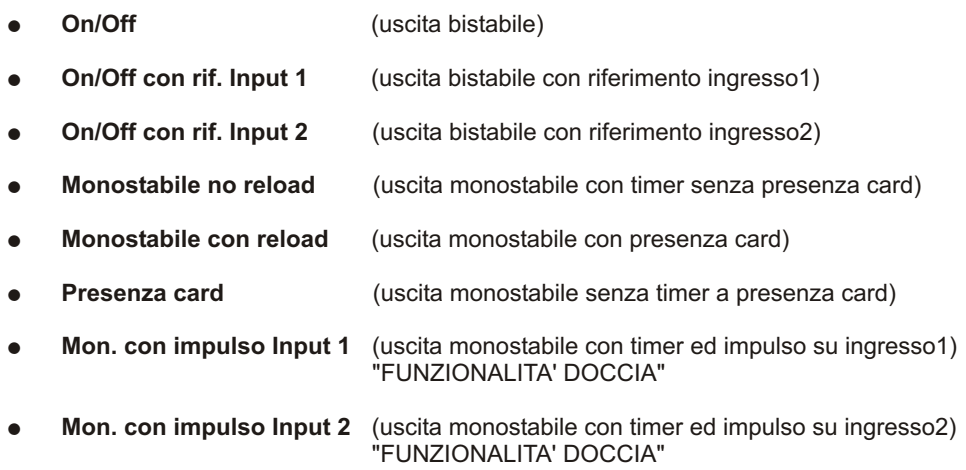

Impostare la durata dell'impulso, e, la durata del pre timer.

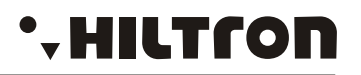

#### **CALENDARIO**

Una volta inserite le fasce orarie, è possibile creare dei calendari (gruppi di fasce orarie). Premere il pulsante "NUOVO", inserire la descrizione del calendario da creare con relativo costo del servizio e le uscite da attivare.

Nella parte centrale della maschera troviamo le varie fasce orarie da aggiungere o rimuovere dal calendario, e il servizio associato.

Nella parte inferiore della maschera, troviamo il riepilogo dei calendari creati, con inizio e fine validità e credito sulla card.

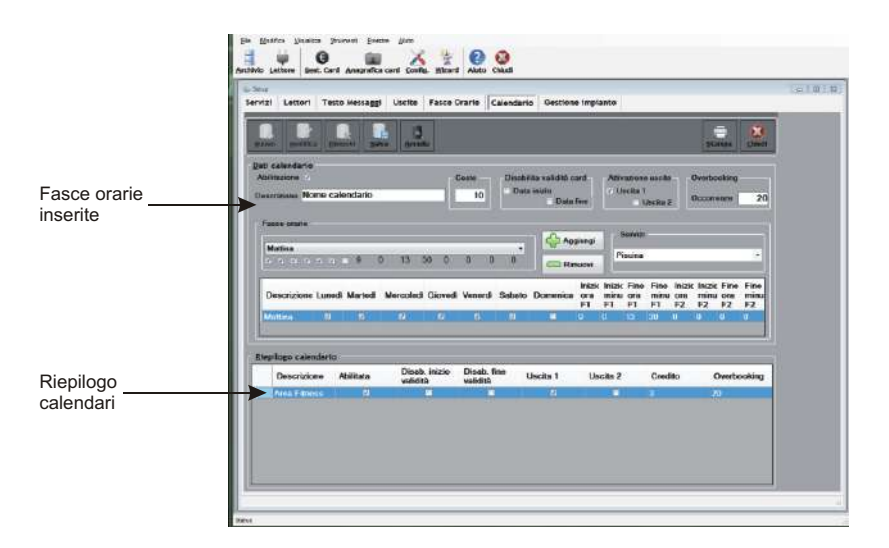

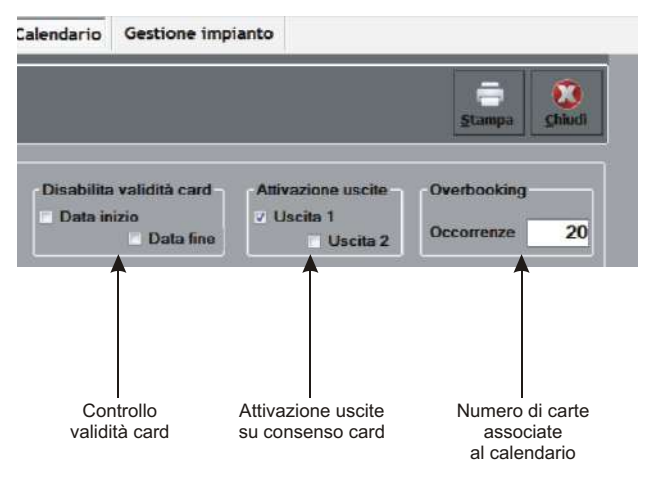

### **.HILTron**

#### **RFid - Manuale per l'utente**

#### **GESTIONE IMPIANTO**

In questa maschera, è possibile assegnare un "CODICE IMPIANTO". Di default il codice impianto assegnato è : 000000000001

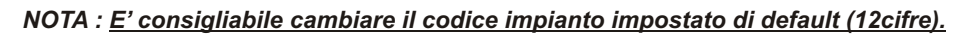

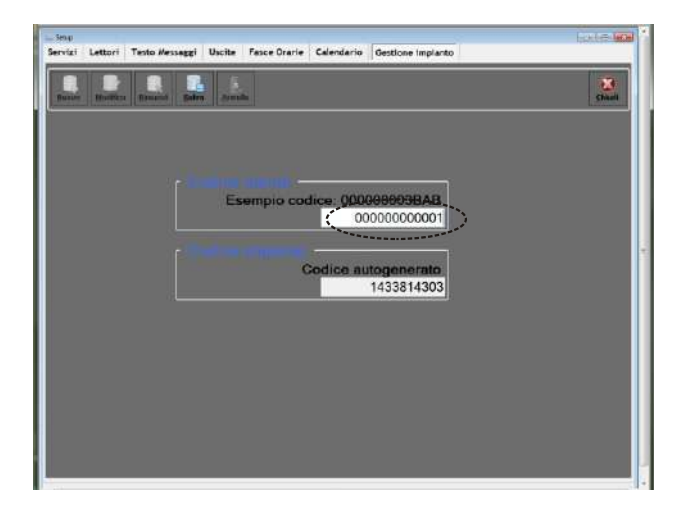

Dopo aver configurato il software, ed aver salvato le impostazioni, è possibile digitare il tasto "LETTORE". Si aprirà la seguente maschera

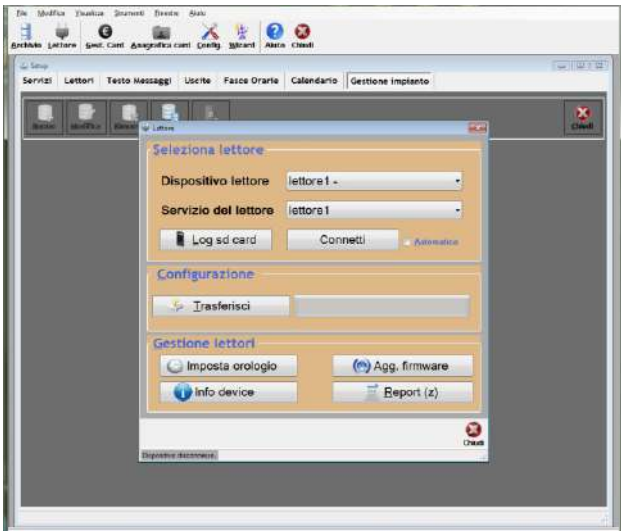

### **\*HILTron**

### **RFid - Manuale per l'utente**

Da questa schermata, sarà possibile impostare l'orario, la data e l'eventuale visualizzazione sul display del lettore.

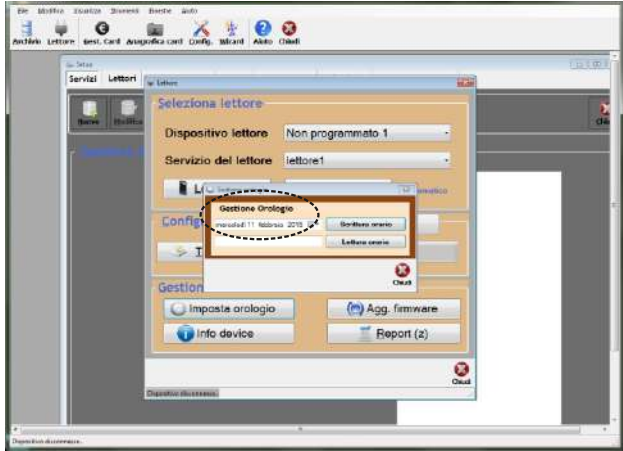

Cliccando il tasto **"TRASFERISCI"** tutte le configurazioni impostate precedentemente, verranno trasferite al lettore.

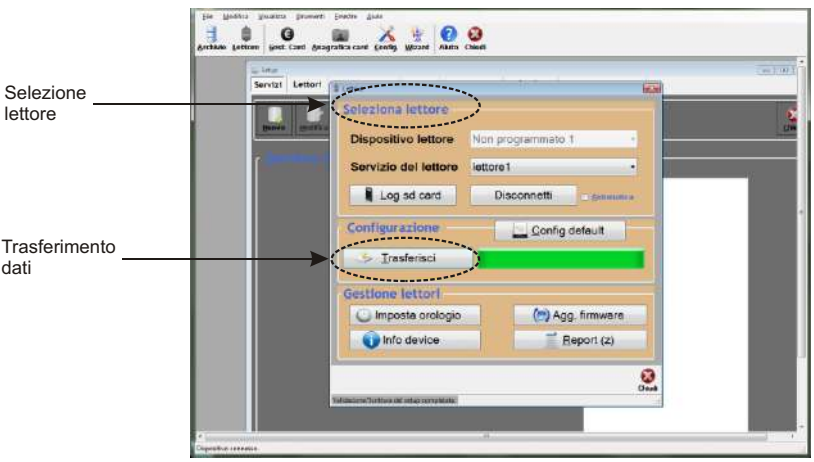

Cliccando sul tasto "AGG. FIRMWARE", è possibile aggiornare il dispositivo.

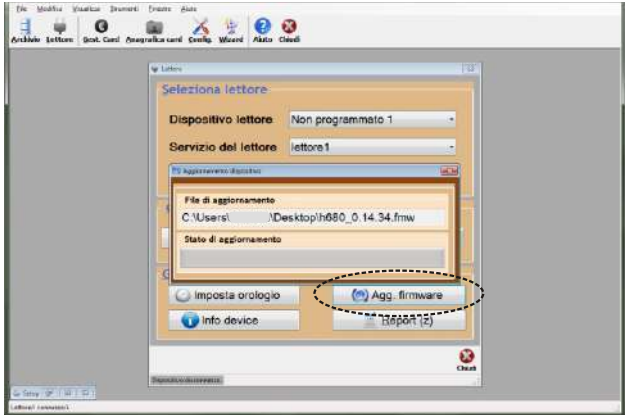

Il tasto "TAB" permette la selezione progressiva delle finestre di questa schermata.

Il tasto "REPORT (z)", selezionabile tramite il tasto TAB, permette di disabilitare totalmente il lettore dall'impianto.

#### *ATTENZIONE : con questa operazione, il lettore tornerà ad uno stati inziale, non associato a nessun impianto.*

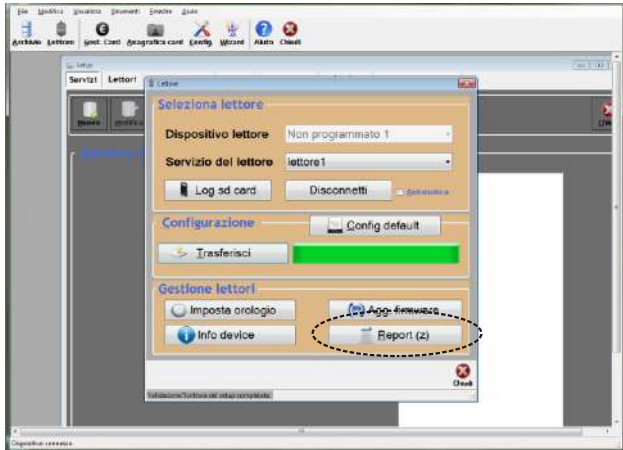

#### **ANAGRAFICA CARD**

Cliccando sul pulsante **"ANAGRAFICA CARD"**, si entrerà nella sezione dedicata ai dati da inserire per ogni singolo utente.

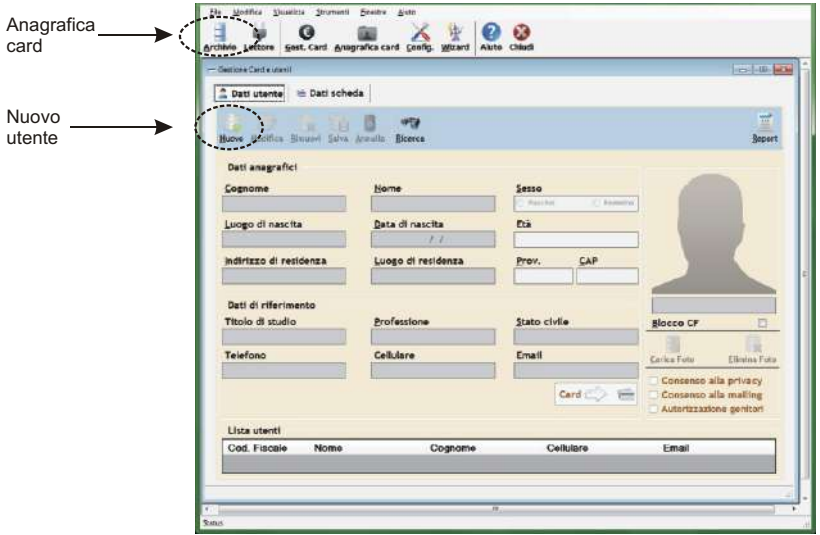

Da questa maschera, cliccando su **"NUOVO"** si potranno inserire i dati dell'utente: Nome

Cognome Luogo di nascita Data di nascita Indirizzo di rsidenza Luogo di residenza Sesso del nuovo utente Età Provincia C.A.P. Titolo di studio Professione Stato civile Telefono Cellulare Email Fotografia dell'utente

Nella parte in basso a destra della maschera, si trovano altre 3 caselle da fleggare per il consenso alla privacy, alla mailing e autorizzazione genitori (in caso di minori di eta').

dopo aver compilato i campi di interesse, salvare.

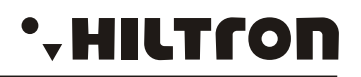

#### **DATI SCHEDA**

In questa sezione è possibile inserire i dati della scheda da programmare.

Compilare i campi inserendo inizio e fine della validità della card. Data del credito.

E' possibile visualizzare sul lettore un messaggio di avviso in una determinata data.

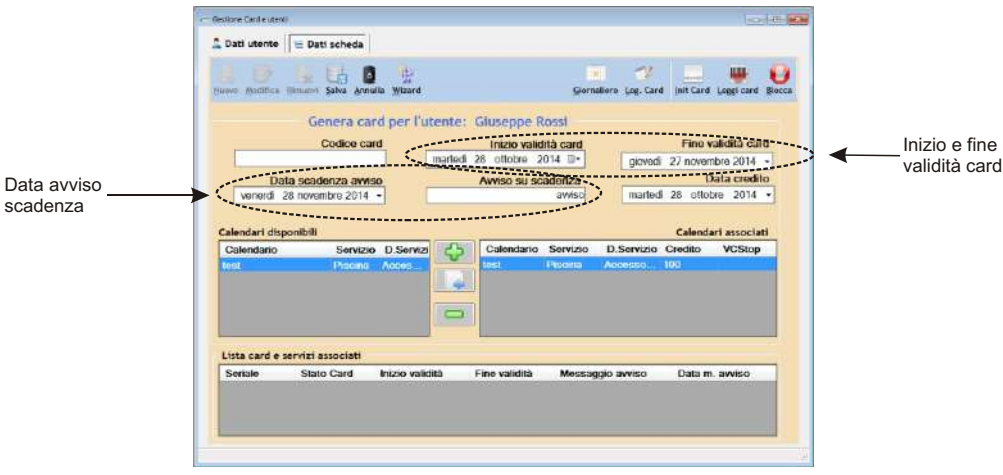

Tramite i pulsanti ( + e - ) è necessario associare un calendario alla card. In basso si visualizzerà la lista delle card associate.

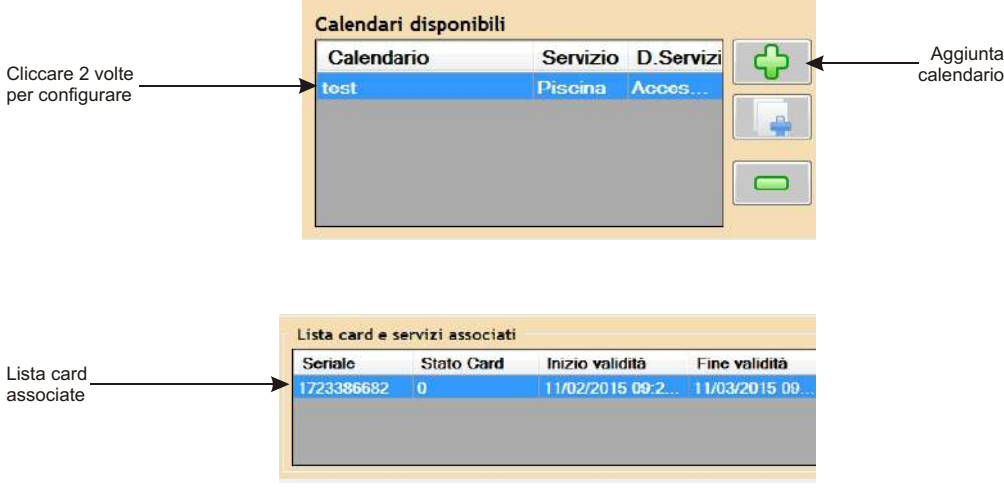

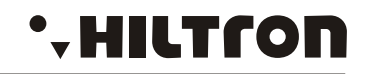

Sempre nella schermata "DATI SCHEDA", sulla parte superiore destra, visualizziamo le seguenti icone.

#### **Ieggi card - Init card - log card**

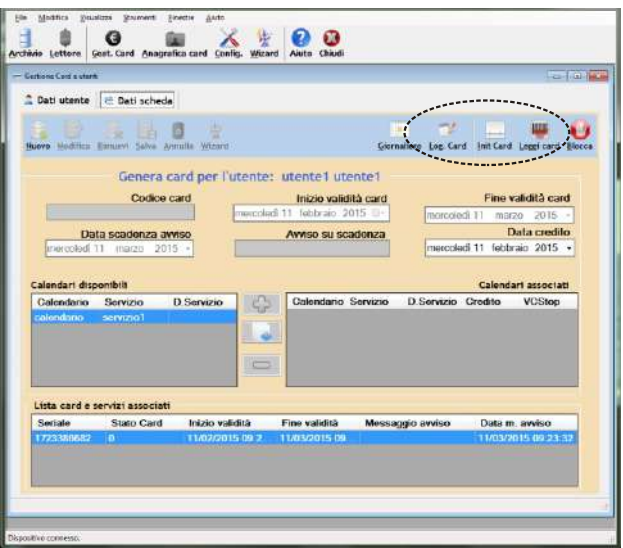

Cliccando su "LEGGI CARD" apparirà la stessa schermata ma con un riquadro centrale

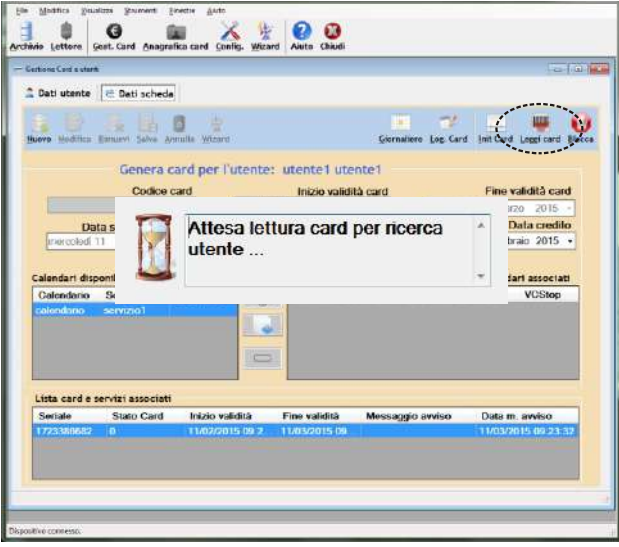

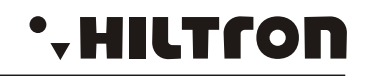

A questo punto, sarà necessario avvicinare la card al lettore per accedere direttamente alla scheda "DATI UTENTE".

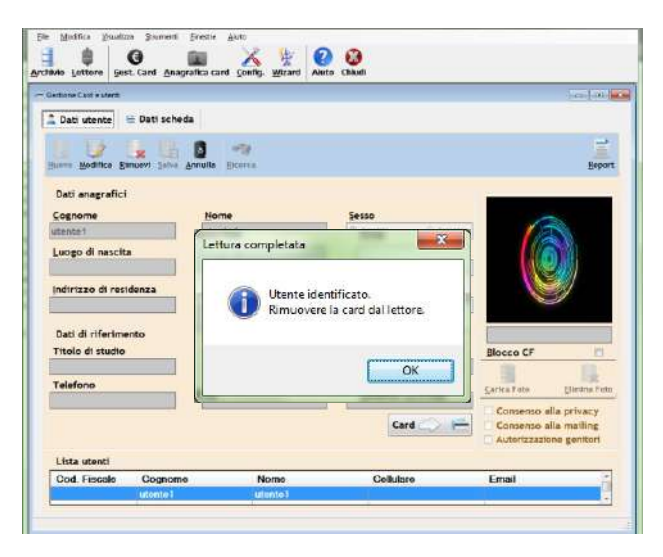

Cliccando su "INIT CARD" apparirà la seguente schermata:

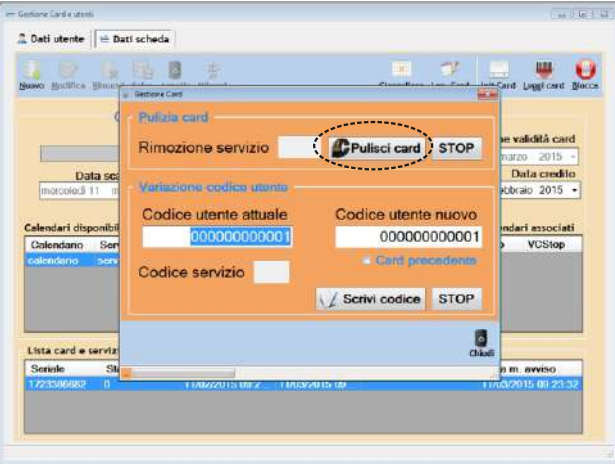

Cliccando sul pulsante "PULISCI CARD", la card sarà riportata ad uno stato iniziale con la possibilità di essere riutilizzata come fosse nuova.

Per questa operazione, è necessario rimanere la card vicino al lettore per vari secondi.

#### *ATTENZIONE : Con questa operazione si riporterà la card allo stato iniziale, perdendo tutti i dati ad essa associati e precedentemente salvati!!!*

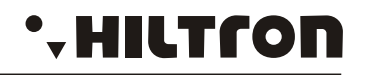

Cliccando invece sull'icona "LOG CARD", si visualizzerà lo storico della card, con tutti i passaggi effettuati con quella card.

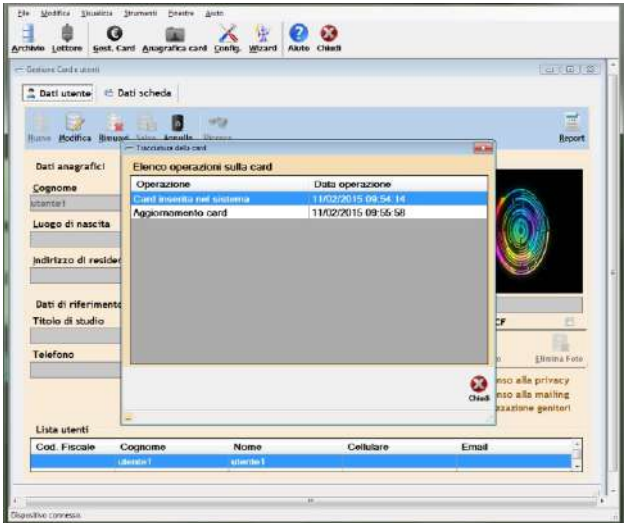

Cliccando sull'icona "GIORNALIERO", si avrà la possibilità di registrare card temporanee nel software.

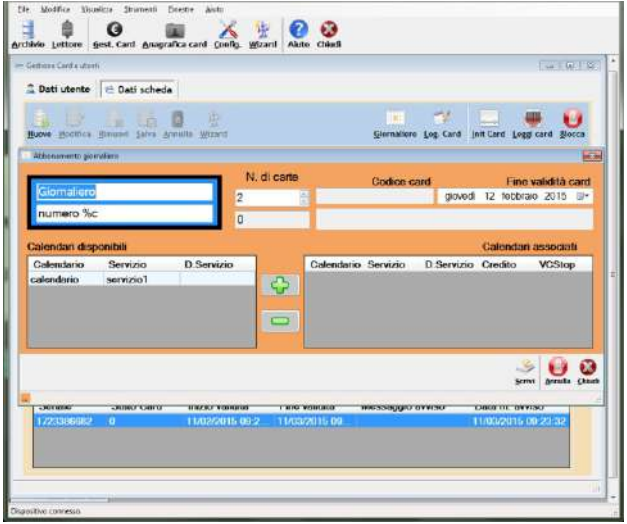

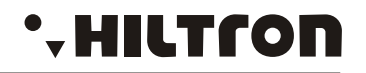

Cliccando su "GESTIONE CARD", apparirà la schermata da cui si avrà la possibilità di visualizzare i dati dell'utente, la scadenza della card, l'eventuale messaggio di avviso di scadenza e il credito attuale presente sulla card.

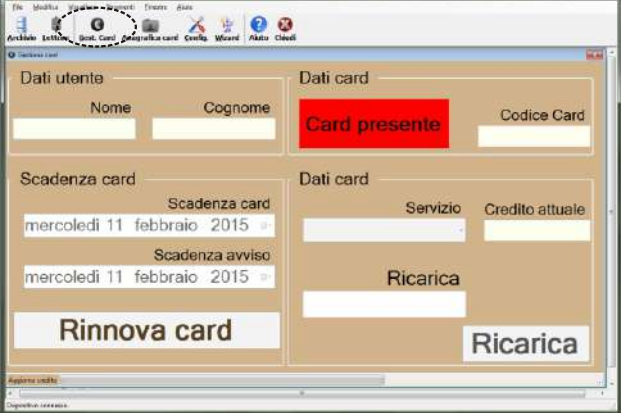

Tramite questa schermata, sarò possibile anche rinnovare e/o ricaricare la card.